# WebEx 사용안내<br>교육참여방법

아래 내용을 확인해보세요!

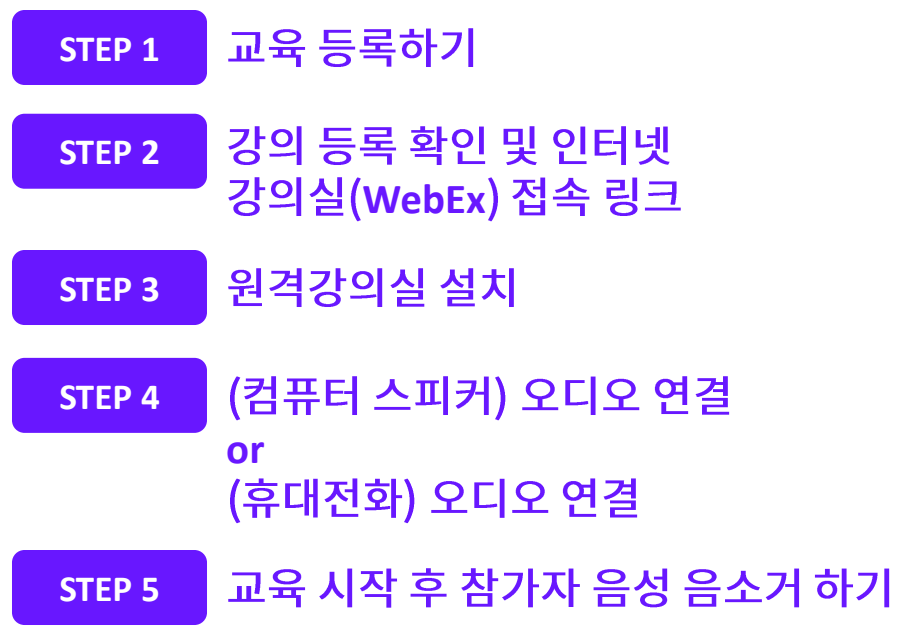

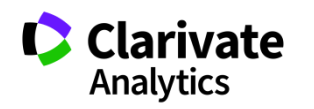

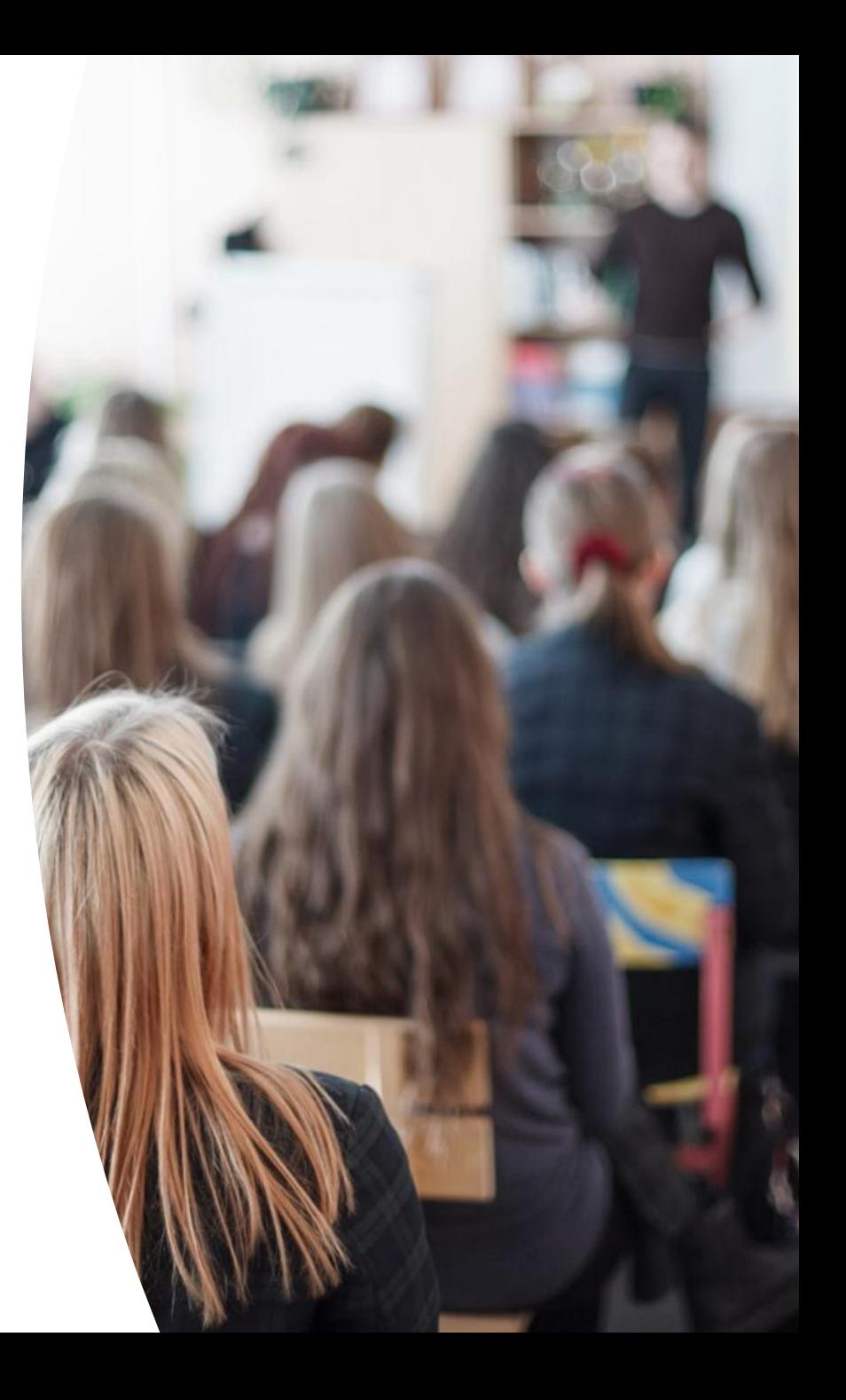

#### 교육 등록하기 **STEP 1**

교육 안내 메일 하단에 위치한 "교육 등록하기" 버튼을 클릭하면 교육 등록 페이지로 이동합니다. (\*)표시된 항목을 모두 입력하면 교육 등록 확인과 인터넷 강의실(WebEx)에 참석할 수 있는 URL 링크가 메일로 전달됩니다.

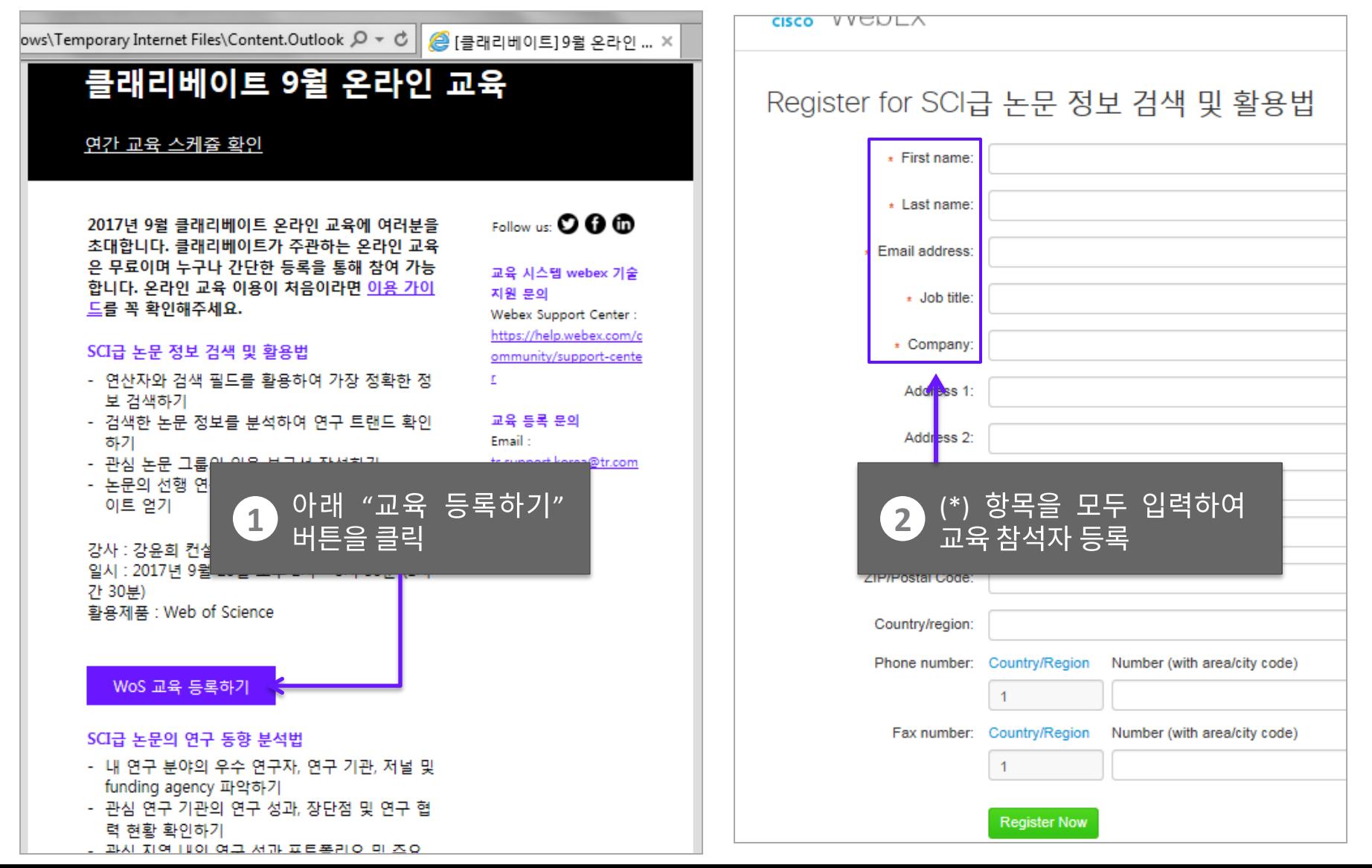

## 강의 등록 확인 및 인터넷 강의실(WebEx) 접속 링크 **STEP 2**

# 인터넷 강의(WebEx)는 강의 시작 약 5분 전에 활성화되며 "join the meeting"을 클릭하여 접속할 수 있습니다.

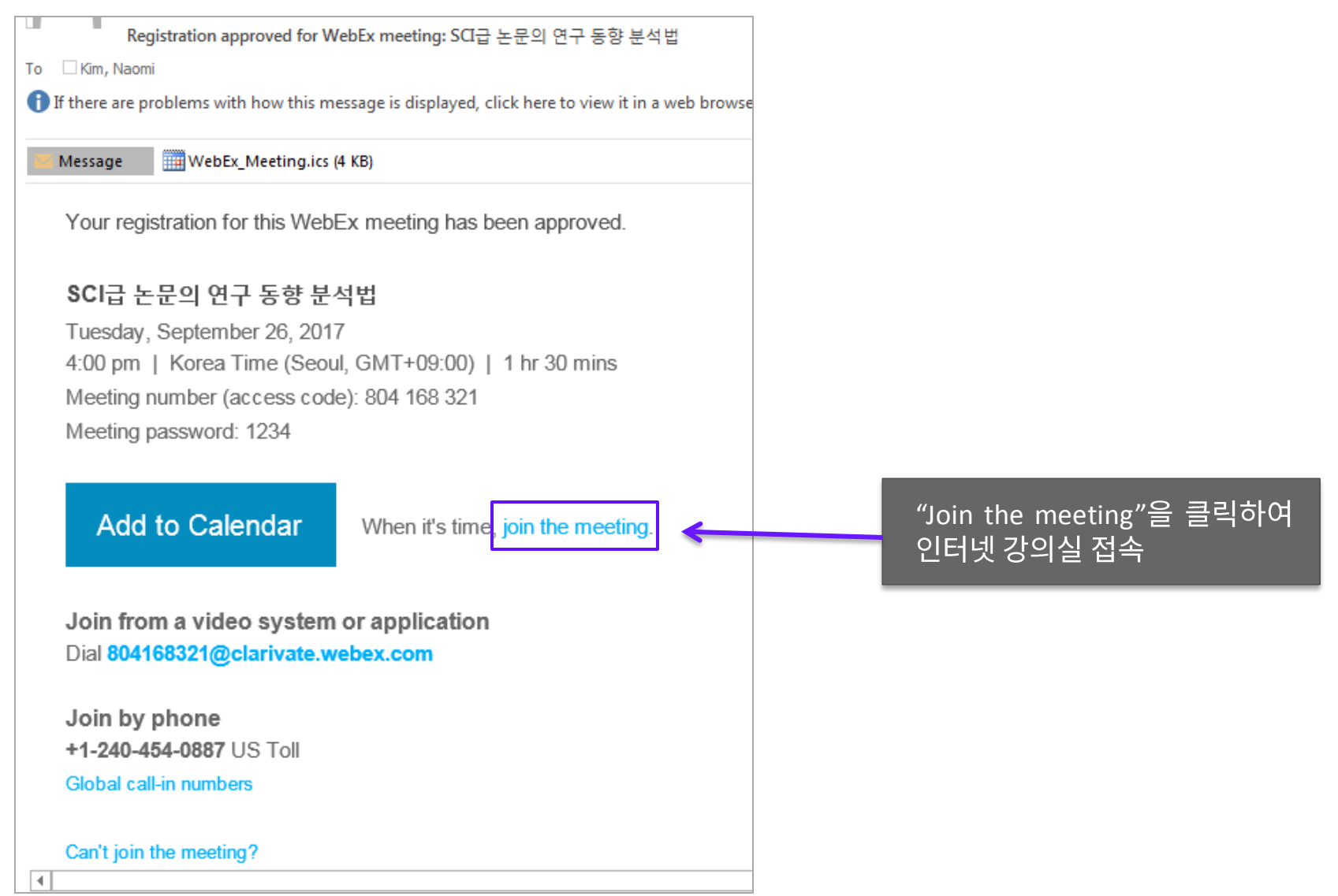

#### 원격강의실 설치 **STEP 3**

원격강의실이 설치될 때 까지 시간이 조금 걸립니다. 조금만 기다려 주세요. 원격강의실 setting이 완료되면 오디오 연결 화면이 나옵니다. 컴퓨터 스피커(Step3-1) (Step3-2)로 연결 가능합니다.

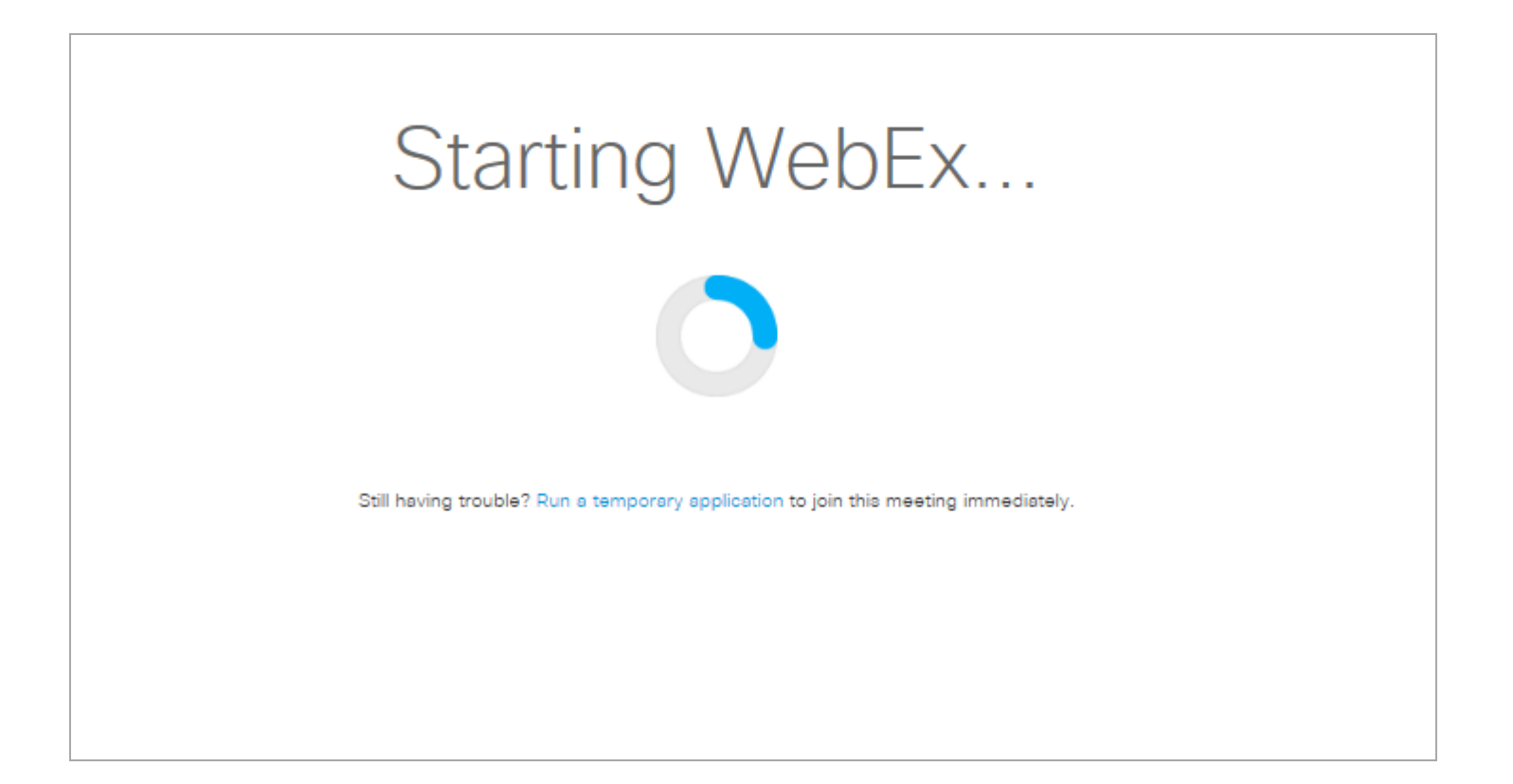

#### ▌(컴퓨터 스피커) 오디오 연결 **STEP 4-1**

# 강의 오디오를 위해 컴퓨터 스피커를 연결하시려면, "Call Using Computer"를 클릭하세요. 대표스피커로 오디오가 연결되어, 개별컴퓨터에서 연결이 필요없으시면 "Step 4-2"과정은 생략가능합니다.

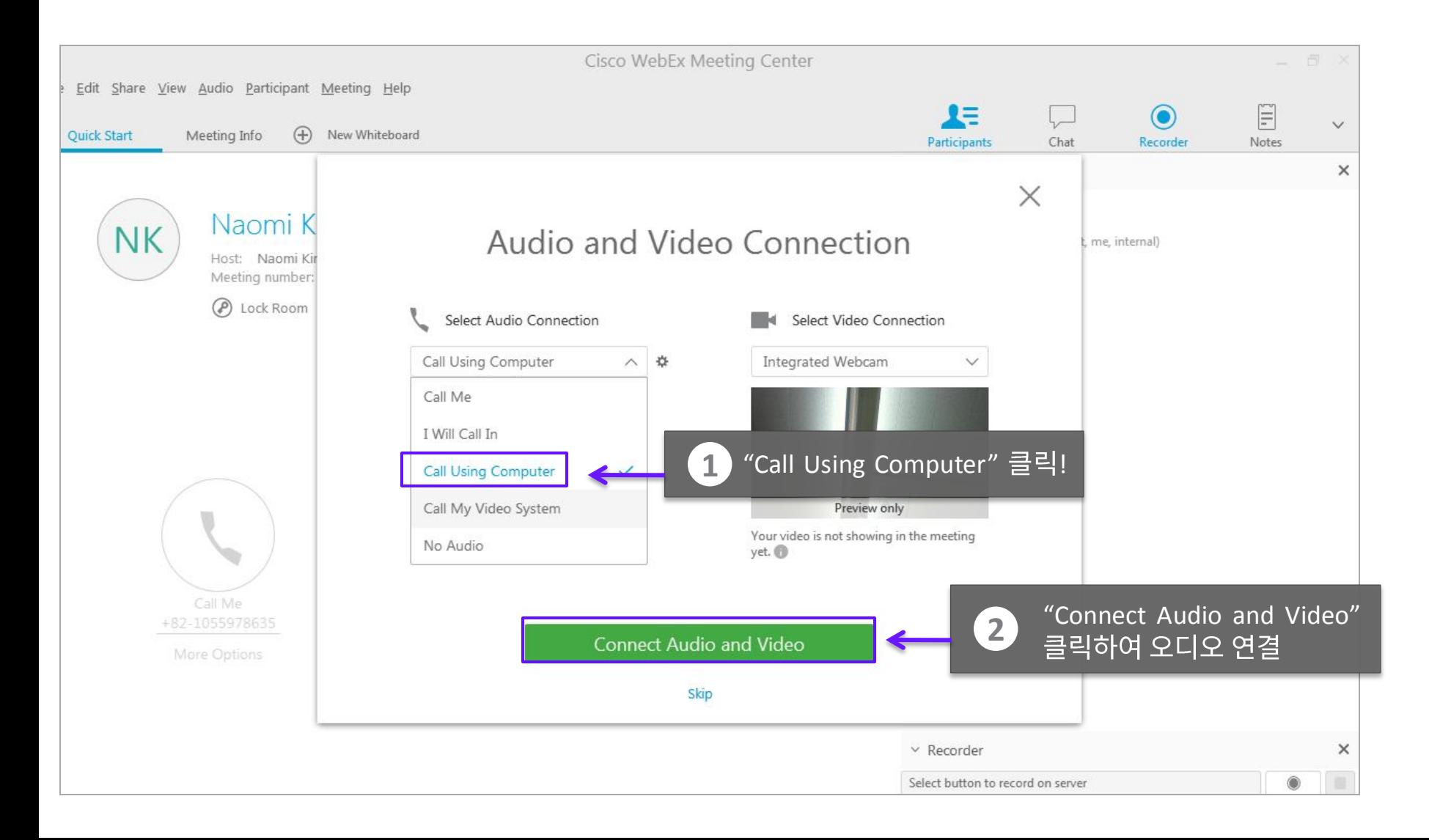

#### │ (휴대전화) 오디오 연결 **STEP 4-2**

휴대전화로 오디오를 연결하실경우 드롬다우 메뉴를 클릭하여 "Call Me"를 선택하십시오. 이 기능은 인터넷 강의실(WebEx)에서 나에게 전화를 거는 기능으로, 사용자분의 통화료가 일체 부담되지 않는 무료통화입니다. 전화받을 국가(대한민국)을 선택하고 오디오를 연결할 전화번호(유선 또는 무선)을 지역번호+전화번호 형식으로 입력하십시오.

※ 입력예> 내 전화번호가 02-1234-5678 라면, 앞에 0을 제외한 "212345678"을 입력 내 번호가 010-1234-5678 라면, 앞에 0을 제외한 "1012345678"을 입력

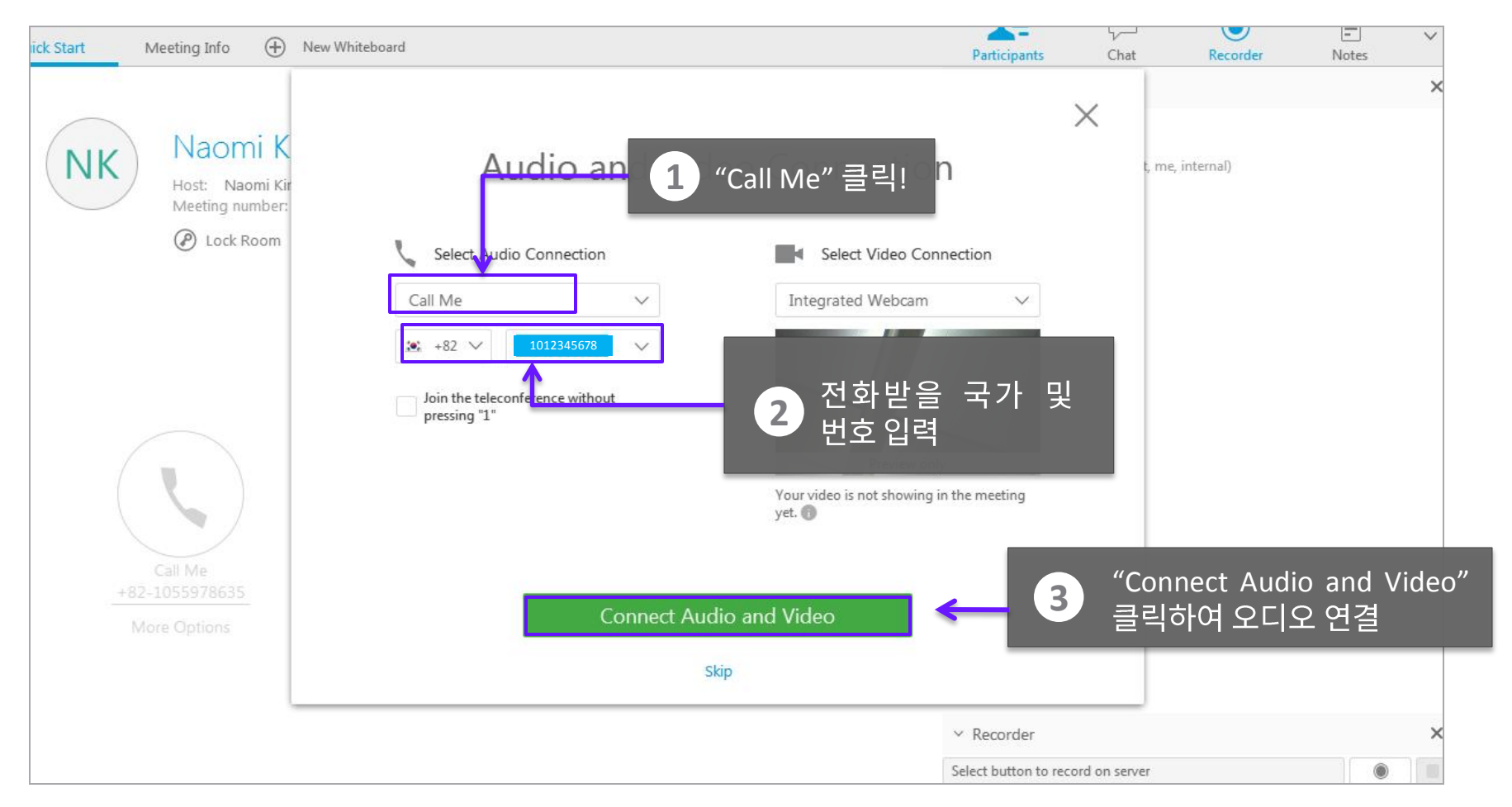

### 교육 시작 후 참가자 음성 음소거 하기 **STEP 5**

## 오디오를 연결하셔야 교육자 음성을 들으실 수 있습니다. 오디오 연결 후 참가자 음성 음소거 버튼을 클릭하여 강의 진행자의 목소리만 들을 수 있도록 합니다. 단, 질문하실 때는 음소거를 해제하고 질문해주세요.

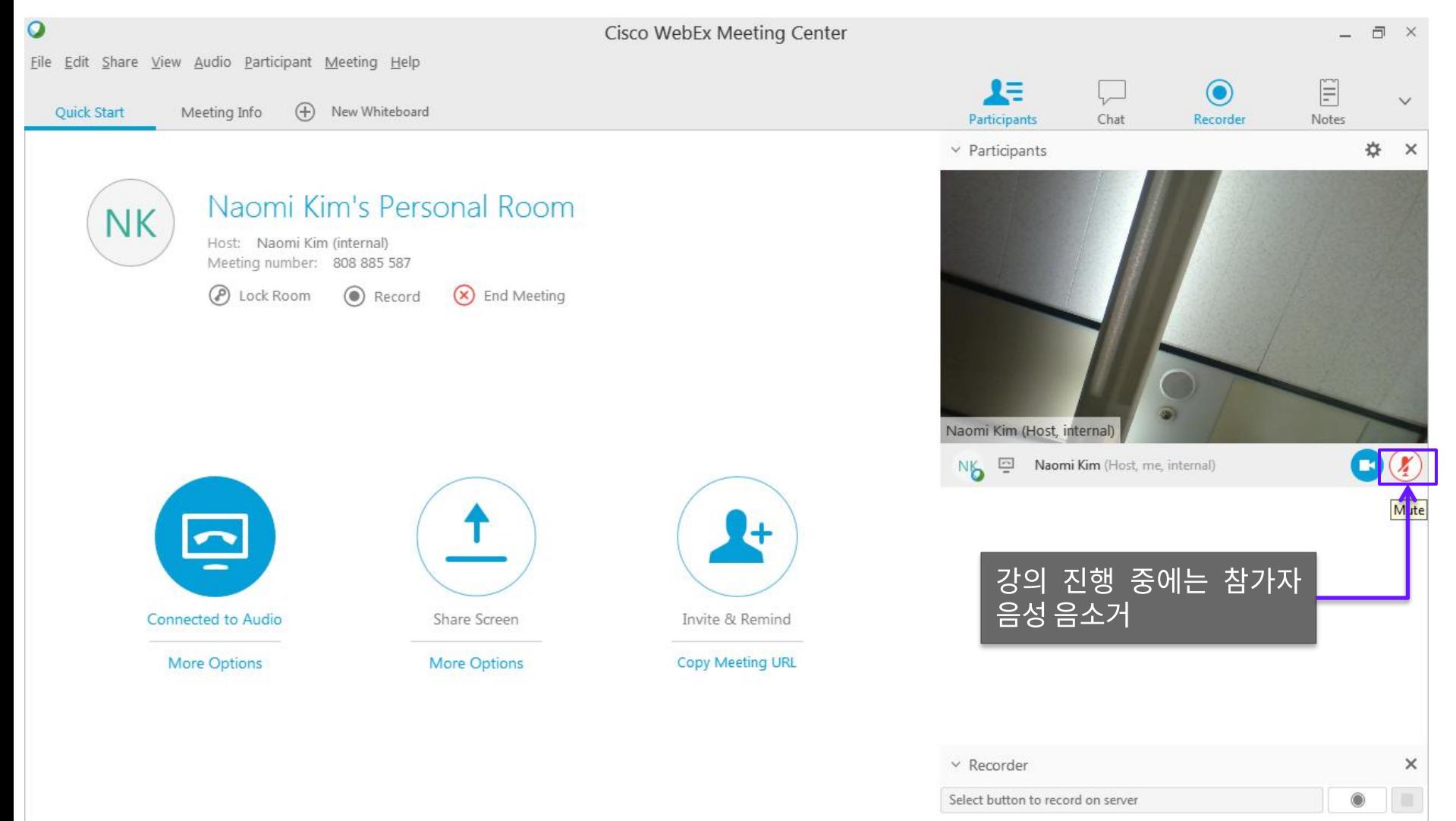

Connected O